# **Adobe Sign ProCard Statement Submission Instructions (Submitter)**

These instructions are to be followed if you are the submitter, which means you are submitting the ProCard Statement for signatures & submission on behalf of the cardholder.

- 1. Click on the Procard Monthly Reconciliation [link](https://na2.documents.adobe.com/account/customComposeJs?workflowid=CBJCHBCAABAANGp8OK-qoTMCWUZ7VJAjC3j-FoO3l35O) to start the form.
	- a. You will be prompted to log in to Adobe Sign.
	- b. In the email address line, type in your full SacLink email address, including @csus.edu. (ex. xxxxx@csus.edu) (see Figure 1. Adobe Sign-In screenshot)
	- c. Click the Continue button.
	- d. You will see an Adobe Sign splash screen as it routes you to the Adobe Sign Send page.

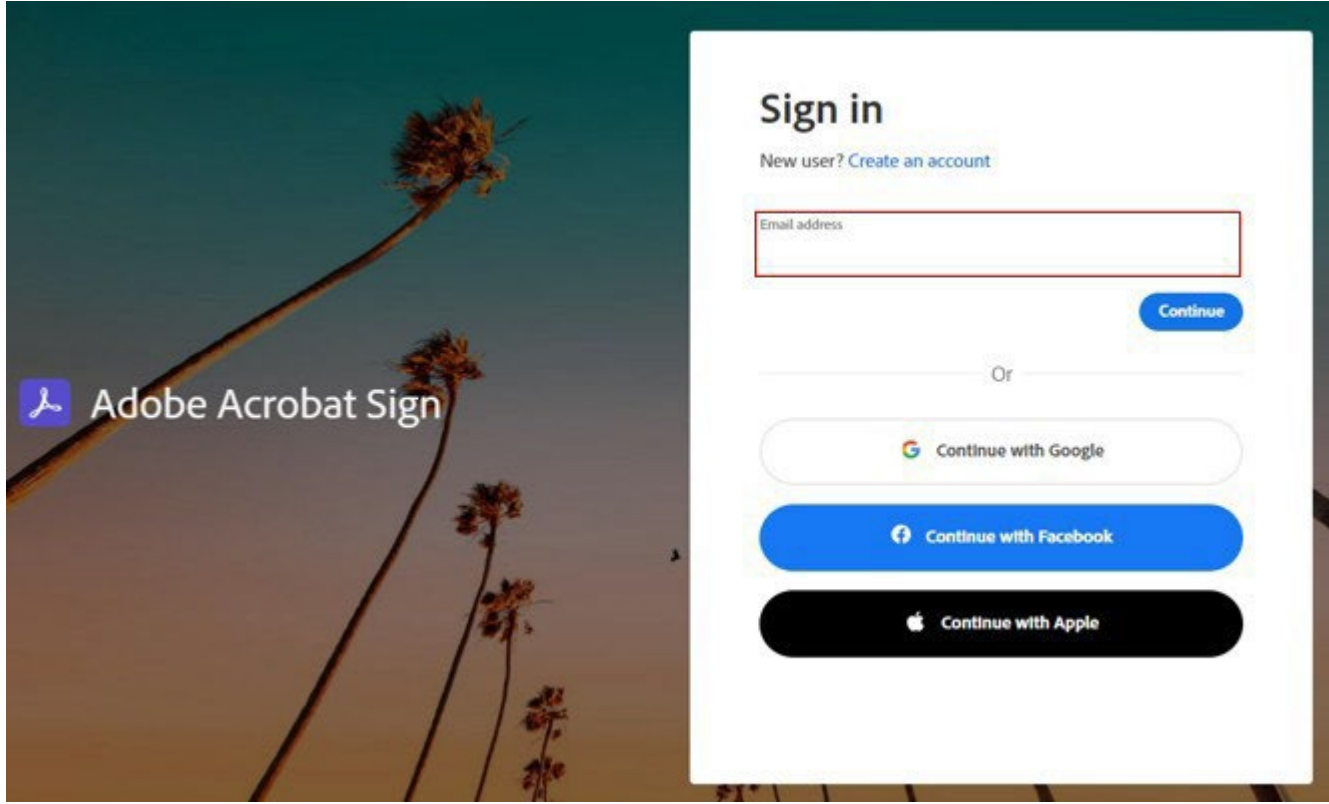

Figure 1. Adobe Sign-In screenshot

- 2. Once on the Adobe Sign Send page (see figure 2. for the Send page screenshot)
	- a. Click More for instruction on this form.
	- b. Navigate to the Recipient fields and enter the primary email address for the **Cardholder** and the **Approver**.

To ensure you are using the primary email address, navigate to [directory.csus.edu](https://directory.csus.edu/)

- i. **Required Field** Cardholder
- ii. **Required Field** Department Approving Official (Signature must be on file in Delegation of Authority list in CFS)
- iii. If an additional approver needs to be added you may add them in the designated field.
- c. The Procurement Card Adobe email account auto-populates as the Acceptor and you will not be able to change this.
- d. In the Document Name field please put the month, year, first name and last name. Here is an example: July 2023 – Ariana Clark
- e. Navigate to the Statement field. Click on Add File to attach the monthly Procard Statement that is downloaded from CFS. **NOTE:** It is important to note for this document the cardholder and the Approving Official do not need to sign it anymore after downloading it from CFS. There is a new form in this process that will allow you both to sign off on it. Please continue with the steps to get to the signing part.
- f. Navigate to the Supporting Documentation field to attached all supporting documentation.
	- i. Ensure that all supporting documentation such as receipts, approvals, etc. are combined into one file and listed in the same order as the transactions notated on the monthly Procard Statement file.
- g. Click the **Send** button to route the form for signature.

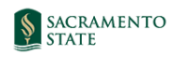

Powered by Powered by<br>Adobe<br>Acrobat Sign

## ABA\_ProCard Monthly Reconciliation with Submitter and Cardholder

How this workflow works? The Cardholder and Approving Official must review the transactions and sign the reconciliation form. You are required to attach the US Bank statement and supporting documentation per the applicable ProCard, Procurement and Hospitality Policies. If you are splitting any charges with

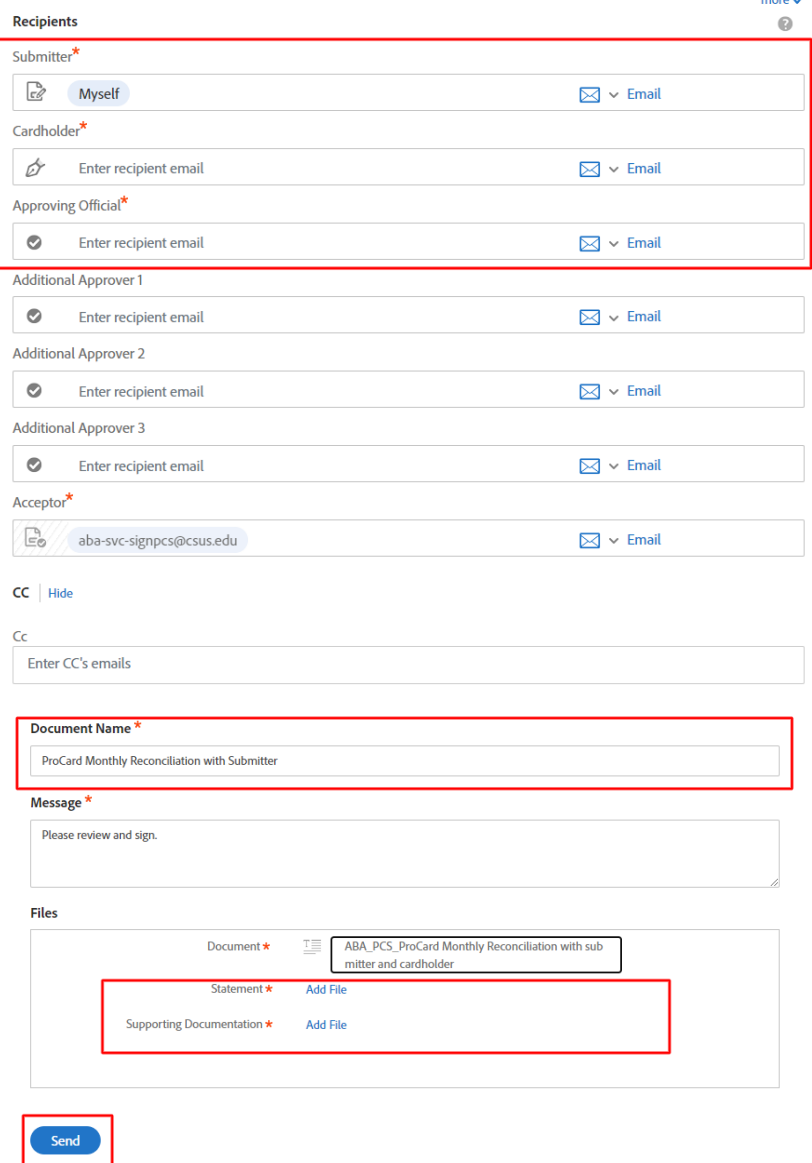

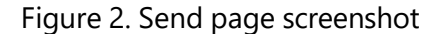

3. Once on the form, click the yellow tab to navigate to the required fields and type in your information based on the CFS statement (see Figure 3. for the US bank Procard Monthly Reconciliation Statement Approval form screenshot and Figure 4. Information based on statement).

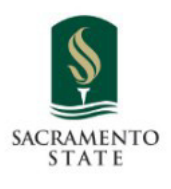

## US Bank Procard Monthly Reconciliation Statement **Approval Form**

Please complete the information below based on your statement:

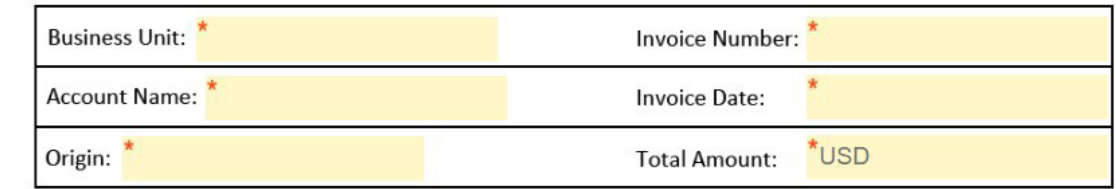

#### Comments (Optional):

I have reviewed the card statement and have approved the transactions. I certify that all the purchases listed on the statement, unless noted in "Disputed Item" column, are true and correct and were made for official CSU purposes. All goods or services have been received and payment is authorized. The card issuer has been notified of all disputed items. (A copy of the cardholder's statement of disputed items is attached.)

### Figure 3. Invoice Approval form screenshot

## **Cal State Univ Sacramento**<br>US BANK PROCARD

Start

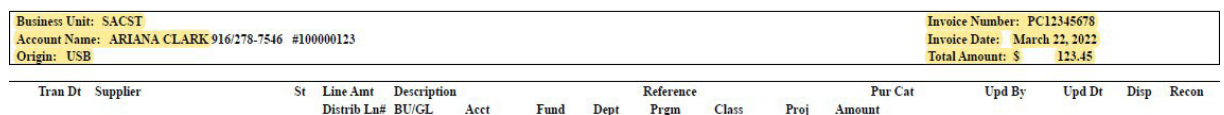

Figure 4. Information from Statement

4. Once all the required fields are completed, click the blue **Submit** button at the bottom

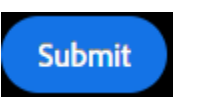

of your screen (see Figure 5. the Submit button screenshot).

Figure 5. Click to Send button screenshot

5. A thumbnail of the form and confirmation message will display. (see Figure 6. Confirmation message screenshot) This message confirms that the Invoice Approval form was sent for approval. You will also receive an email confirmation that the document was sent out. This completes your portion of the workflow.

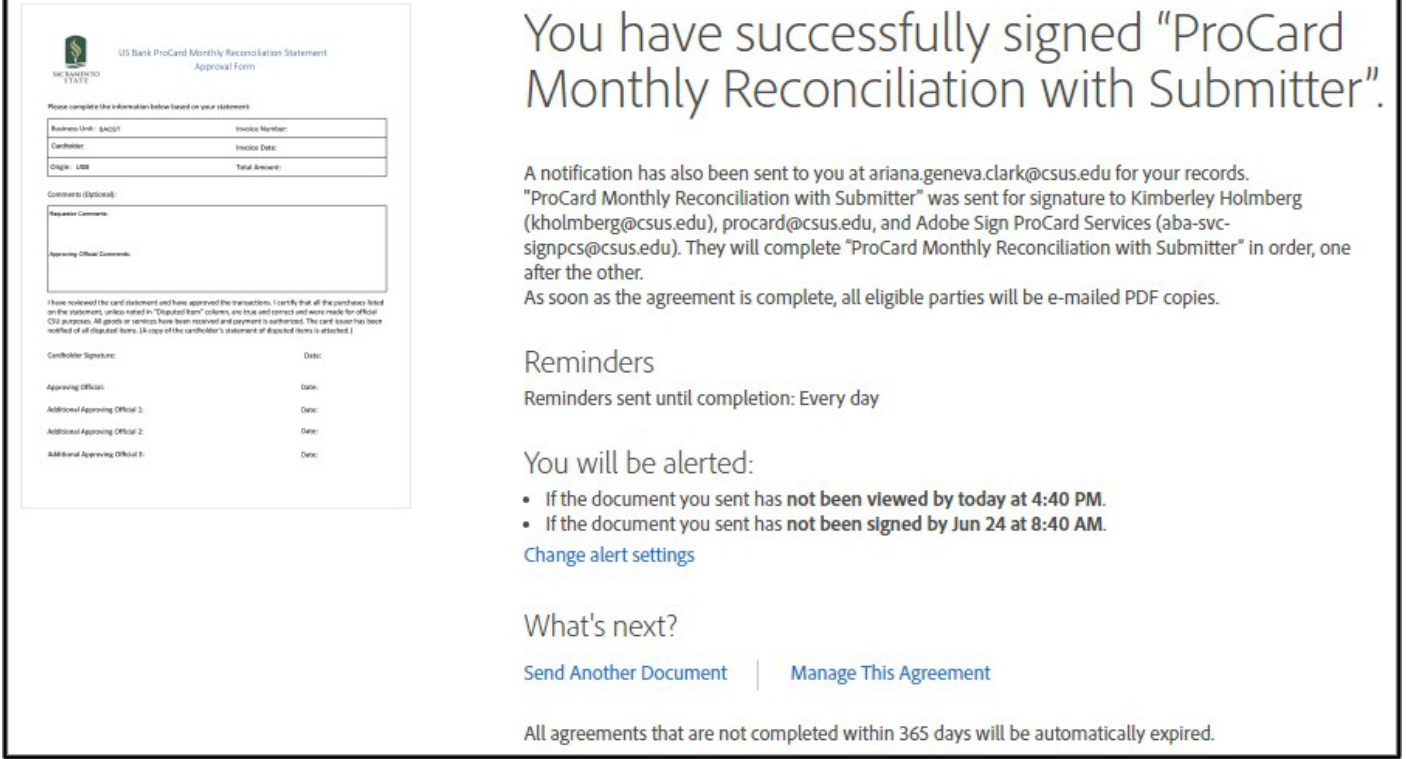

Figure 6. Confirmation message screenshot

6. Once the statement is approved by the Cardholder and the Approving Official, you will receive an email confirmation. (see figure 7. Approval Confirmation screenshot) To view the approved document, click on the link provided in the email.

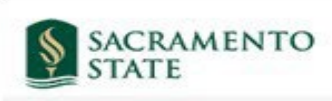

Powered by Adobe **Acrobat Sign** 

## ProCard Monthly Reconciliation between CSU - California State University Sacramento and Kimberley Holmberg is Signed and Filed!

To: Kimberley Holmberg and Kathleen Paclibar

Cc: Adobe Sign Financial Services

Notifications have been automatically sent to all parties to the agreement.

You can view the document in your Adobe Acrobat Sign account.

The agreement is fully executed. The sender of this agreement has control over the retention period for this agreement which determines the amount of time it will be available for download from Adobe Acrobat Sign. Adobe recommends that you save a local copy of this fully-executed agreement for your records.

Why use Adobe Acrobat Sign:

Exchange, Sign, and File Any Document. In Seconds! Set-up Reminders. Instantly Share Copies with Others. See All of Your Documents, Anytime, Anywhere.

California State University, Sacramento 6000 J Street, Sacramento, CA 95819 Campus Main Phone: (916) 278-6011 www.csus.edu/information-resources-technology/remote-work/adobe-sign/<br>To ensure that you continue receiving our emails, please add adobesign@adobesign.com to your address book or safe list.

Figure 7. Approval Confirmation screenshot